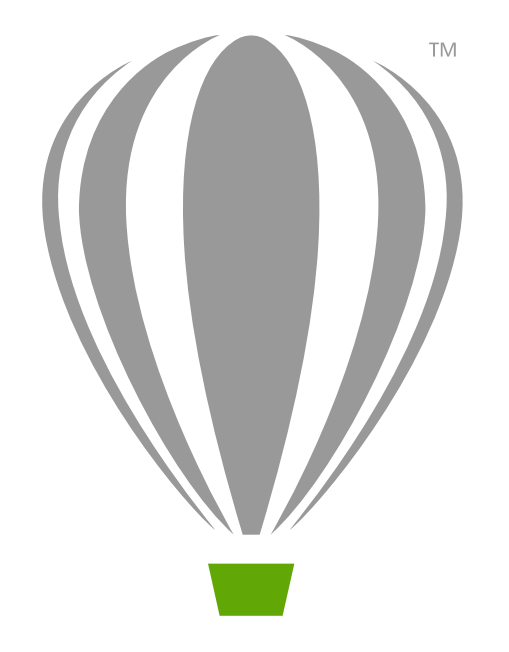

# CorelDRAW X7 入门指南

## CorelDRAW Graphics Suite X7

CorelDRAW® Graphics Suite X7 提供完全整合的应用程序和补充性插件,涵盖矢量图、页面布局、图形编辑、位图到矢量的跟 踪以及网站设计等,应有尽有。

#### CorelDRAW X7 工作空间

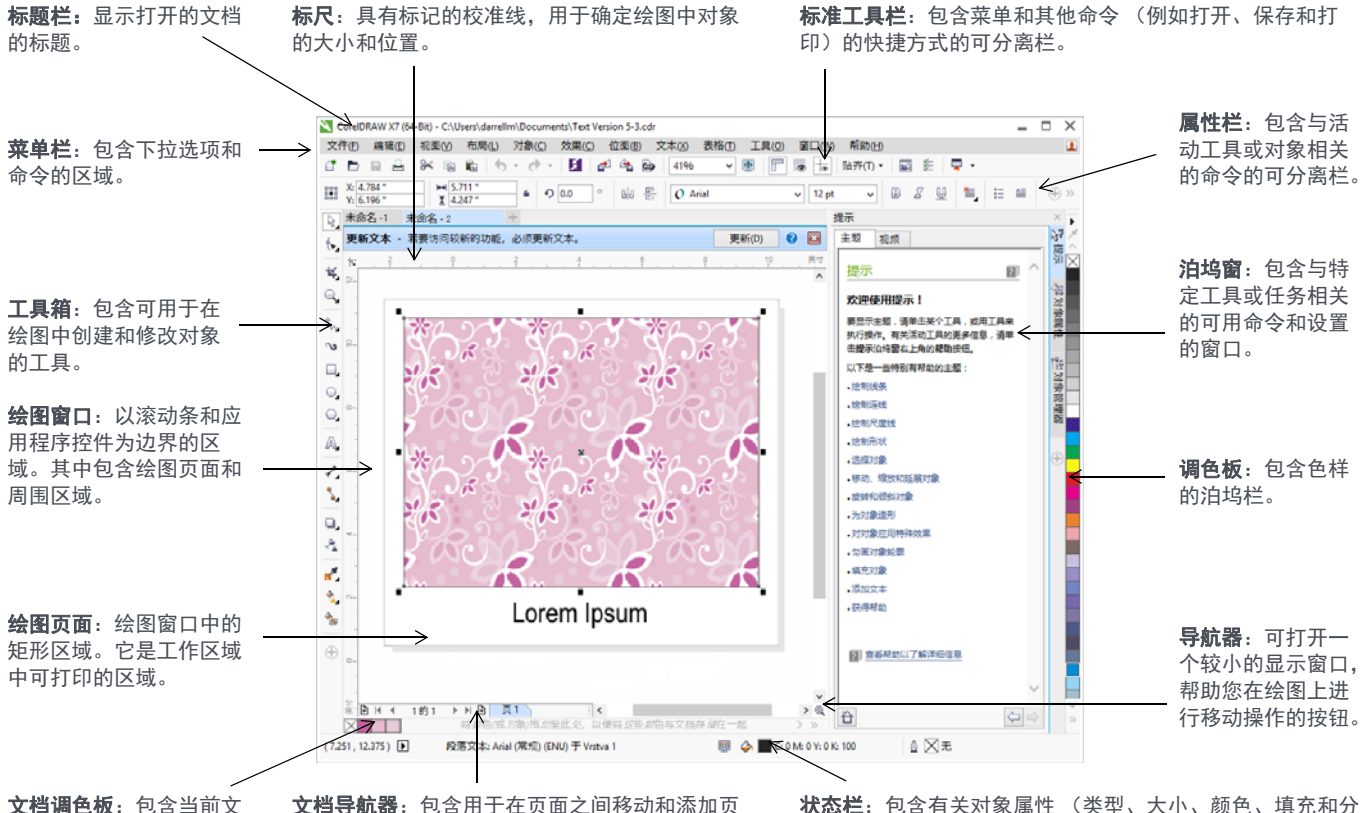

档色样的泊坞栏。

面的控件的区域。

辨率)的信息。状态栏还显示鼠标的当前位置。

#### " 欢迎 " 屏幕

" 欢迎 " 屏幕是一个集中位置,在这里您可以访问学习资 源、订阅信息以及备用应用程序工作空间。您还可以在这 里了解新功能,接收最新产品更新以及查看全球 CorelDRAW 用户创建的设计。

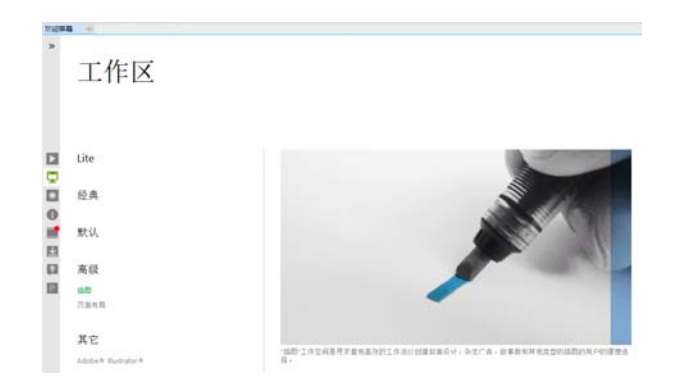

工作空间选择

各种专用工作空间旨在方面您在具体工作流或任务中获得 常用工具,帮助您提高工作效率。

可用的工作空间有:默认、 Lite、经典、插图、页面布局以 及 Adobe® Illustrator®。

- 要选择一个工作空间,请单击**窗口 ▶ 工作空间**,或者从 " 欢迎 " 屏幕中选择一个可用的工作空间。
- 要向活动工作空间添加工具或控件,请单击**快速自定义**  $\tilde{\mathbf{S}}$ 按钮 画。

## CorelDRAW X7 工具箱

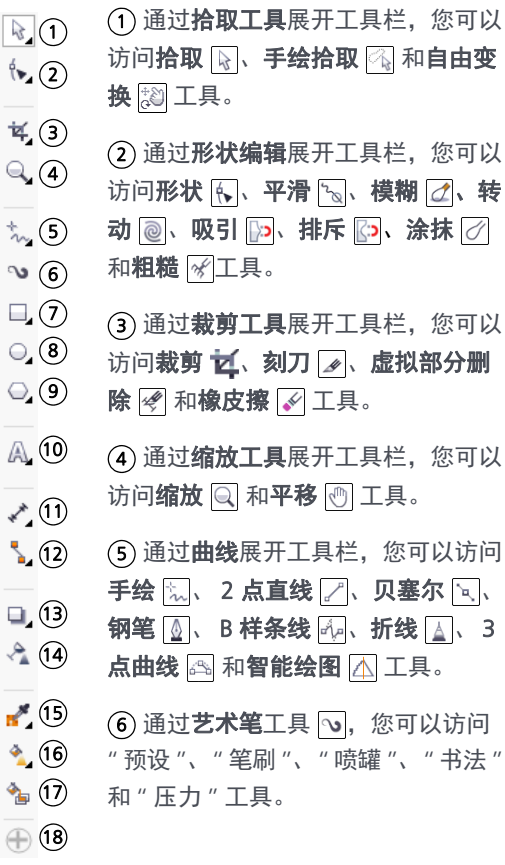

**7**) 通过**矩形**展开工具栏,您可以访问 矩形 □ 和 3 点矩形 □ 工具。

8) 通过**椭圆**展开工具栏,您可以访问 椭圆 ◎ 和 3 点椭圆 ◎ 工具。

9) 通过**对象**展开工具栏,您可以访问 多边形 。。星形 对、复杂星形 除、 图纸 图、螺旋 2、基本形状 图、箭 头形状 ③、流程图形状 85、横幅形 状 图和 标注块形状 回工具。

10 通过**文本**工具 [4],您可以在屏幕 上以美术字或段落文本形式键入文字; 而通过表格工具 | | | | 您可以绘制和 编辑表格。

 $\widehat{\mathsf{10}}$  通过**标注**工具展开工具栏,您可以 访问平行标注 7、水平或垂直标注 图、角度标注 图、线段标注 图和 3 点标注块 工具。

 $\Omega$  通过**接头**工具展开工具栏,您可以 访问直线接头 3 直角接头 2 圆 角接头 图和 编辑锚点 图 工具。

**13**) 通过**交互工具**展开工具栏,您可以 访问阴影 间、轮廓 回、混合 口、扭 曲 网、封套 网和挤出 同工具。

14) 通过**透明度**工具 [2],您可以向对 象应用透明度。

15) 通过**滴管**展开工具栏,您可以访问 颜色滴管 图 和属性滴管 图 工具。

16 通过**交互填充**展开工具栏,您可 以访问交互填充 4 和网格填充 工具。

17) 通过**智能填充**工具 2,您可以从 闭合区域创建对象,然后对这些对象 应用填充。

通过快速自定义按钮 ,您可以 1816 在工具箱中添加工具。

## 模板

您可以通过模板轻松开始一个新项目。您可以按名称、类 别、关键字或设计师备注,轻松浏览、预览或搜索模板。

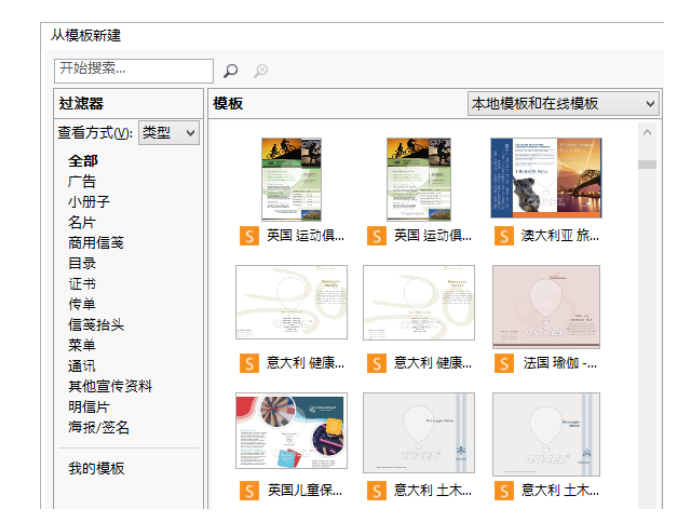

## 绘制线条

曲线展开工具栏中提供了各种绘图工具,通过这些工具可 以绘制曲线和直线,以及同时包含曲线段和直线段的线条。 线段通过节点连接,节点以小方块表示。

通过手绘 园 和折线 国工具,您可以绘制手绘线条,就好 像您在画板上素描一样。

通过贝塞尔 国和钢笔 2 工具,您可以 通过精确放置每个节点并控制每条曲线 段的形状来一次一段地绘制线条。

通过 B 样条线工具 [4], 您可以创建平滑 的曲线,并比使用手绘路径绘制曲线所 用的节点更少。

# 绘制形状

CorelDRAW 提供了多种用于绘制形状的工具。

#### 矩形

使用矩形工具 □ 沿对角拖动, 您便可 以绘制矩形或正方形 (绘制正方形时需 要同时按住 Ctrl)。通过 3 **点矩形**工具 | , 您可以以一个角度快速绘制矩形。

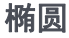

使用椭圆工具 沿对角拖动,您便可以绘制 椭圆。如果同时按住 Ctrl 键,便可以绘制圆。 通过 3 点椭圆工具 图, 您可以以一个角度快 速绘制椭圆。

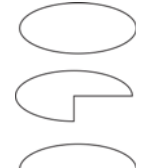

要绘制弧形或饼形,您可以单击属性栏上的弧 形或饼形按钮,然后拖动即可。

#### 复杂形状

您可以使用对象展开工具栏,绘制多边形、网格、螺旋线 以及两种星形:完美星形和复杂星形。使用属性栏更改多 边形的边数、星点数、网格栏数或螺旋线旋转数。

#### 完美形状

通过对象展开工具栏,您还可以绘制基 本形状、箭头、流程图形状、横幅和标 注块形状。在属性栏上选择预设形状, 然后拖动菱形手柄 (轮廓沟槽) 可以修改某些形状的外观。

# 文本

您可以向绘图中添加两种文本:段落文本和美术字。您还 可以从外部文件导入现有文本,或者从剪贴板粘贴文本。

#### 段落文本

段落文本可用于对格式要求更高的较大 ■ **篇幅的文本。添加段落文本之前,您** 必须使用文本工具 A 拖动, 以创建文 本框。

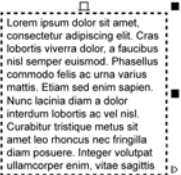

要插入占位符文本,请右击文本框, 然后单击插入占位符文本。占位符文本便于在最终确定 文档内容前评估文档的外观。

#### 美术字

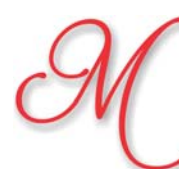

美术字可用于添加短行文本,您可以向 其应用各种效果,如阴影或轮廓。

您还可以沿着开放或闭合路径添加美 术字。

#### 使文本适合路径

要使文本适合路径,请选择文本,然后 单击文本 ▶ 使文本适合路径。将指针移 动到路径上,然后使用动态预览来定位 文本。单击以将文本附加到路径中。

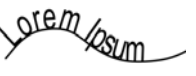

要在路径中键入文本,请单击文本工 具 A, 然后指向路径。指针更改为"适合 路径"指针时,请单击以添加文本。

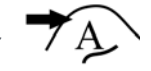

#### 交互式 OpenType 功能

通过 OpenType 功能,您可以为个别字符 (字形)选择其 他外观,前提是字体和选择的字符均支持 OpenType 功能。

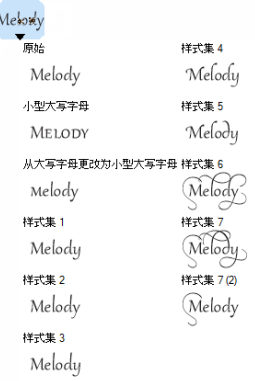

OpenType 功能包括分数、连字、序数、装饰、小型大写字 母和花体等。 OpenType 字体基于 Unicode,非常适合在跨 平台的多语言设计工作中使用。此外, CorelDRAW 将建议 您可以应用至文本的合格 OpenType 功能。

#### 字体乐园

通过字体乐园 (文本 ▶ 字体乐园), 您 可以以不同的字体和字体大小查看同一 示例文本,可以帮助您为项目选择字 体。您可以预览预设的文本示例,或者 键入或粘贴文本。通过字体乐园,您可 以访问 OpenType 字体中的高级功能。

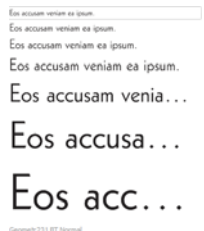

#### 插入字符泊坞窗

插入字符坞泊窗 (文本 ) 插入字符)可 以显示与选定字体相关的所有字符、符 号和字形,从而可以更轻松地找到字符 并将其插入到您的文档中。通过过滤选 项,您可以仅显示所需的字符子集。例 如,您可以选择为选定的字体仅显示 Cyrillic 字符和符号。

#### 轻松识别字体

CorelDRAW 让您通过捕获示例并将其发送到 "MyFonts" 网 站的 "WhatTheFont" 页面 (仅提供英文版),来快速识别 客户艺术品中的字体。

 $\frac{aa}{a}$ 

 $\mathbf{I}$ 

 $\%$ &

 $\lambda$ 

 $A_1 \rightarrow A_2$ 

 $#$ 

 $\begin{array}{c} + \end{array}$  $\prime$ 0

 $1 \t(0) \t(1) \t(2)$  $(13)$   $(14)$   $(15)$   $(16)$ 7 18 19

 $(20, 3, 4, 5)$ 

\$

 $\overline{(}$ 

 $\overline{2}$ 

www.myfonts.com/WhatTheFont/

要识别字体,请单击文本 ▶ WhatTheFont?!, 围绕文本 拖动选取框,然后按 Enter 完成捕获。接下来,按照网 站上的说明进行操作。

### 页面布局

通过页面属性栏,您可以调整页面设置,例如页面大小、 尺寸、方向 (横向或纵向)、度量单位、微调距离以及复 制距离。

- 要访问页面属性栏,请单击拾取工具 。,然后单击绘 图窗口中的空白区。
- 右击页面标签以打开上下文菜单,这样您便可以重命  $\mathbf{A}$ 名、删除或复制当前页面,或者插入新页面。

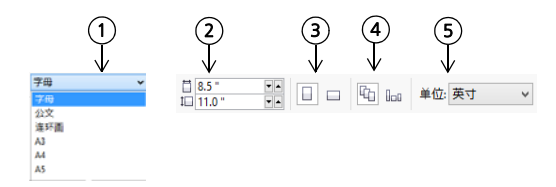

- 1) 从**页面大小**列表框中选择一个预设页面大小。
- 2) 在**页面尺寸**框中,指定页面的自定义宽度和高度。
- 3) 将页面方向设为**横向**或**纵向**。
- 4) 单击**当前页面**按钮,将页面大小仅应用至当前页面。
- 5) 从**绘图单位**列表框中选择一个度量单位。
- 要在文档中导航页面,请使用应用程序窗口左下角的文 档导航器。
- $(1)(2)$  (3)  $(4)(5)(6)$  (7) JJJ ▶ H 由 页1 页2 ) **BH** 4的4 转至第一页。 1 转至上一页。 2 **3**) 打开**转到某页**对话框。 转至下一页。 4 转至最后一页。 5 新增页面。 6
- 7) 单击任何页面标签,以转至该页。

要插入页码,请单击**布局 ▶ 页码设置**,然后选择所需的 设置。

#### 页面布局工具

您可以显示标尺、网格与辅助线,以帮助您组织对象并将 其准确放置在所需的位置。

要查看或隐藏网格、辅助线和标尺,请单击**查看**菜单, 然后选择需要显示的项目。

#### 图层

所有内容都放在一个图层上。应 用于特定页面的内容放在一个局 部图层上。应用于文档中所有页 面的内容可以放在称为主图层的 全局图层上。主图层存储在称为 主页面的虚拟页面上。

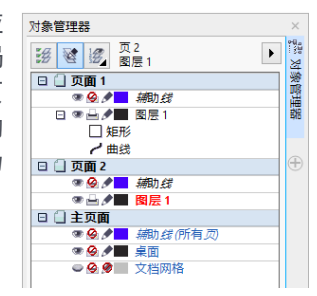

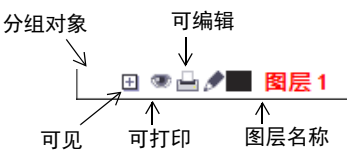

#### 主图层

您可以选择奇数页主图层、偶数页主图层以及全部页面主 图层,这样您便可为多页文档 (例如 16 页或 32 页手册) 创建页面特定的设计。例如,您可能希望偶数页和奇数页 上显示不同的页眉页脚设计。

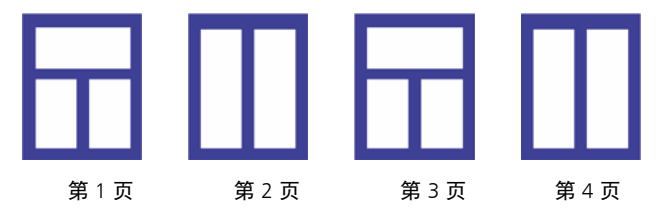

#### 绘图比例

您可以选择预设或自定义绘图比例,让图形上的距离与实 际距离成比例。例如,您可以指定图形中的 1 英寸对应真 实世界的 1 米。

要设置绘图比例,请双击标尺以显示选项对话框。单击 编辑缩放比例,然后选择预设或自定义绘图比例。

#### 网格和基线网格

网格是由一系列交叉虚线或点组成,您可以借助这些虚线 或点在绘图窗口中准确对齐和定位对象。基线网格由一些 分割页面的线条组成,可以帮助您对齐文本基线。

要设置网格和基线网格,请单击工具 ▶ 选项, 然后单击 类别的文档列表中的网格。

#### 辅助线

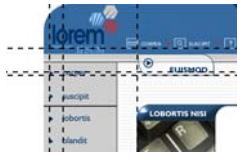

辅助线是可以放置在绘图窗口的任意 位置的线条,用来帮助放置对象。您 可以选择、移动、旋转、锁定或删除 辅助线,您也可以更改其颜色或虚线 图样。

要添加辅助线,请从垂直或水平标尺拖放到绘图窗 口, 或单击工具 ▶ 选项, 然后从类别的文档列表中选 择辅助线。

#### 贴齐

当您移动或绘制对象时,您可以将对象与图形中的其他对 象、页面元素 (例如页面中心)、文档网格、像素网格、 基线网格或辅助线贴齐。在贴齐点附近移动对象时,该对 象会锁定至贴齐点。

要打开或关闭贴齐,请单击标准工具栏上的**贴齐至**,并 Ń 且还可以为您需要的页面元素启用或禁用贴齐。

#### 对齐辅助线

对齐辅助线可以帮助您更准确地定位对象。当您创建对象、 调整对象大小或相对于周围对象的中心或边缘移动对象时 会出现临时辅助线。

要显示对齐辅助线,请单击查看 ▶ 对齐辅助线。要修改 对齐辅助线设置,请单击窗口 ▶ 坞泊窗 ▶ 对齐和动态辅 助线,然后选择所需的选项。

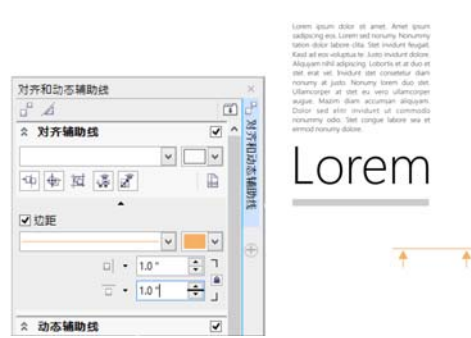

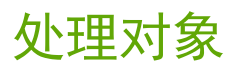

处理对象是创建绘图的必要步骤。

使用拾取工具 & 选择一个 对象,以激活选取手柄。 拖动角手柄,可以按比例 更改对象尺寸。拖动中间 手柄,可以不按比例更改 对象尺寸。

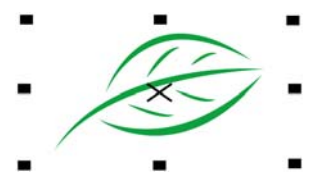

 $\tilde{\mathbf{z}}$ 要选择多个对象,请按住 Shift 键, 然后单击每个对象。

再次单击对象激活旋转手 柄。拖动角手柄,可以顺 时针或逆时针旋转对象。 拖动中间手柄,可以交互 倾斜对象。拖动中心,可 以设定对象的相对中心点。

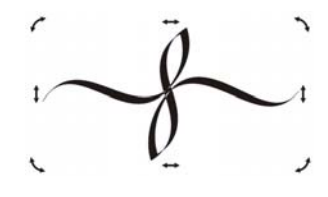

要移动选择的对象,请指向其中心,然后将对象拖动到 新的位置。按住**箭头**键,可以按预设距离微调对象。要 按预设距离的几分之一微调, 请按住 Ctrl 键, 然后按箭 头键。要按预设距离的几倍微调, 请按住 Shift 键, 然 后按箭头键。

分组两个或多个对象后,这些对象将被视为一个单位。通 过分组,您可以对某组内的所有对象应用同一格式。

2 要分组或取消分组所选的对象,请单击**对象 → 分组,** 然 Ś 后选择所需的选项。

绘图中的对象按堆栈顺序放置, 通常这个顺序是对象的创建或 导入顺序。

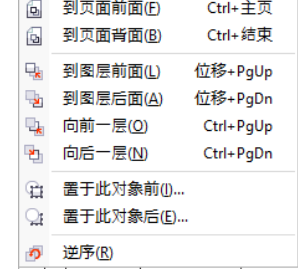

要更改选定对象的顺序,请

单击对象 ▶ 顺序, 然后从菜单中选择选项。

要按对象的创建顺序选择对象,请按 Tab 键。

## 为对象造形

您可以使用**形状**工具 N 改变对象的形状。不同类型的对象 可以用不同的方式造型。

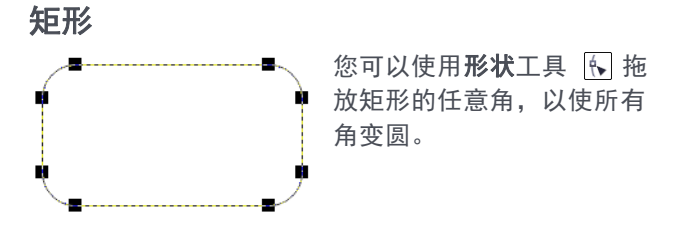

单击矩形工具 回 时,您还可以从属性 栏创建切角、圆齿状角或圆角。缩放过 程中,保持角的原始半径,并且您可以 使用圆齿状角、切角和圆角拉伸矩形, 而不会使角扭曲。

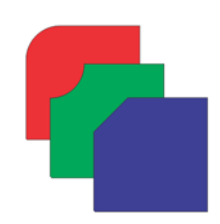

#### 椭圆

要从椭圆创建一个饼形,请使用形状工具 拖动椭圆的节 点,同时保持指针位于椭圆内部。要从椭圆形创建一个弧 形,请拖动某个节点,同时保持指针位于椭圆外部。

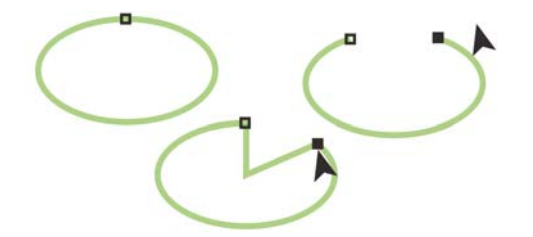

#### 多边形和星形

要为多边形或星形重新造形,请单击形状工具 [k], 然后在 所需的任意方向拖动节点。要从多边形创建星形,请向中 心拖动节点。

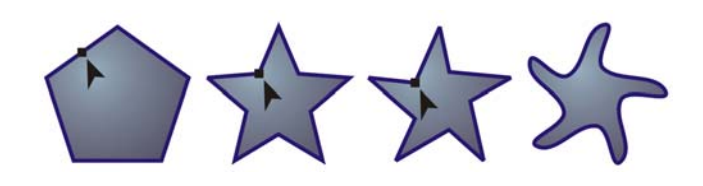

#### 更多造形工具

形状编辑展开工具栏中除包括形状工具 下外,还包括一些 可以提供充满创意的选项以优化矢量对象的工具。

通过平滑工具 。。您可以使弯曲的对象光滑, 从而删除有 锯齿的边缘并减少节点数目。通过模糊 2 和涂抹 7 工 具,您可以拉伸线条或者沿对象轮廓进行缩排,来为对象 造形。

通过转动工具 @, 您可以单击对象并按住, 以应用扭转效 果。通过吸引 p 和排斥 p 工具,您可以吸引或推离节点 来为对象造形。通过粗糙工具 网, 您可以沿对象边缘拖 动,以应用锯齿或尖突效果。

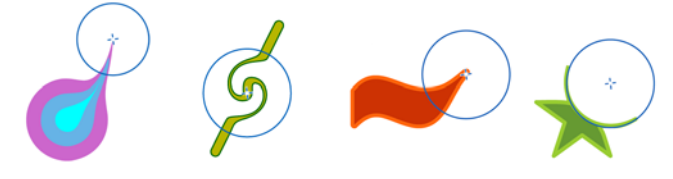

通过每种工具的属性栏,您都可以设定笔尖大小和效果 强度。

#### 将对象转换为曲线

使用矩形工具 □ 和椭圆工具 □ 等形状工具创建的对象必 须转换为曲线 (对象 ) 转换为曲线, 或者按 Ctrl + O), 然 后才可以编辑各个节点。但是,使用多边形工具 ◎ 创建的 对象除外。

#### 为线条和曲线造形

您可以使用形状工具 [4] 操纵对象的节点和线段,并添加和 删除节点,来为曲线和线条对象造形。

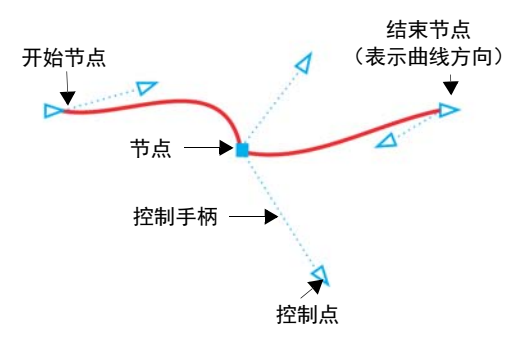

- 要添加节点,请双击路径,或者单击路径,然后再单击 属性栏上的**添加节点**按钮。
- 要删除节点,请双击该节点,或者选择该节点,然后单 击属性栏上的**删除节点**按钮。
- 要减少节点数量,请使用形状工具 [5] 窗选这些节点, 然后单击属性栏上的减少节点。

## 效果

您可以通过添加轮廓、阴影或斜角效果为对象创造三维 (3D) 纵深感。

#### 轮廓图

您可以绘制对象轮廓,以创建一系列向对象 内部或外部分布的同心线。

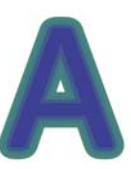

要应用轮廓图,请选择一个对象,单击 效果 ▶ 轮廓图, 在轮廓图坞泊窗中选择所需的设置, 然 后单击应用。

#### 阴影

阴影模拟光从以下五个不同的透视点照 射在对象上的效果:水平面、右侧、左 侧、底部和顶部。添加阴影时,可以更 改阴影的透视点并调整属性,如颜色、 不透明度、淡出级别、角度和羽化。

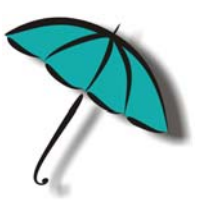

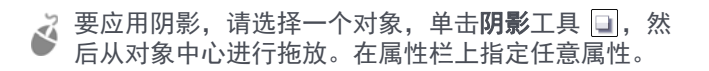

#### 斜角效果

斜角效果 (效果 ▶ 斜角) 可向图形或文本对象中添加三维 纵深,从而使其边缘显示为斜坡。斜角效果可能包含专色 和印刷 (CMYK) 色, 是打印的理想选择。浮雕斜角样式可使 对象有浮雕效果。柔和边缘样式可创建某些区域显示为阴 影的斜面。

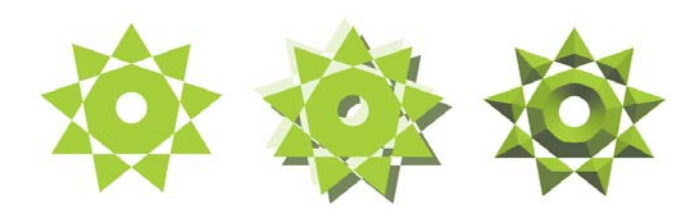

## 填充和轮廓

您可以将颜色填充、图样填充、底纹填充以及其它填充 添加到对象内或其他闭合区域中,也可以更改对象轮廓 的颜色。

对象属性

☆ 轮廓  $\boxed{\oslash}$  4.0 pt

 $\mathcal{D}$ 

**A** 450

☆ 请本

CMYK

 $X$   $\blacksquare$   $\blacksquare$   $\blacksquare$   $\blacksquare$   $\blacksquare$ 

**△ ◆ ♀ □ 丑** 

a | ب

 $\vert \vee \vert$ 

2 de

 $\mathscr{S} \quad \Xi \quad \blacksquare \quad \blacksquare$ 

Ŧ

 $C$  20  $M$  80  $Y$  0  $K$  20

#### " 对象属性 " 泊坞窗

对象属性坞泊窗 (窗口 ▶ 坞泊 窗 ▶ 对象属性)可显示与对象 相关的格式选项和属性。

例如,如果您创建矩形,那么 对象属性泊坞窗将自动显示轮 廓、填充与透明度选项以及矩 形的属性。

如果您创建文本框,泊坞窗将 立即显示字符、段落与文本框 格式化选项以及文本框的属性。

#### 填充类型

您可以使用均匀填充、渐变填 充、图案填充、底纹填充、 PostScript 填充和网格填充来填 充对象。

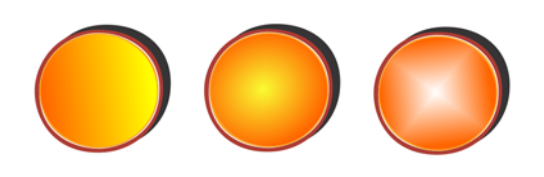

均匀填充是可以使用颜色模型和 调色板来选择或创建的纯色。渐 变填充是使用两种或两种以上颜 色进行颜色平稳过渡的渐变填充。 您还可以使用矢量图形 (矢量图 案填充)或位图图像 (位图图案 填充)填充对象。

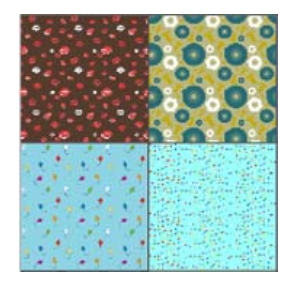

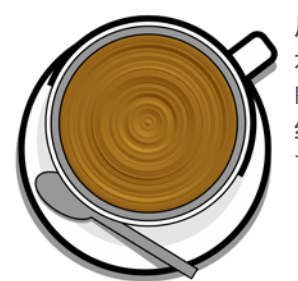

底纹填充可以模拟天然材料 (如 水、云和石头)的外观。 PostScript 填充是比较复杂的底 纹填充,可以使用 PostScript 语 言创建。

网格填充可以实现平稳的颜色 过渡,从而赋予对象立体、真 实的三维效果。

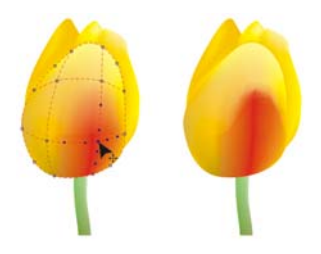

要填充对象,请在对象属

性坞泊窗的填充区域选择所需的填充类型,然后选择所 需的填充选项。要应用网格填充,请使用**网格填充**工具 士.

#### 选择颜色

田国報

对象属性

调色板是多个色样的集合。您可以 使用默认的调色板来选择填充色和 轮廓颜色。选定的填充色和轮廓颜 色显示在状态栏上的色样中。

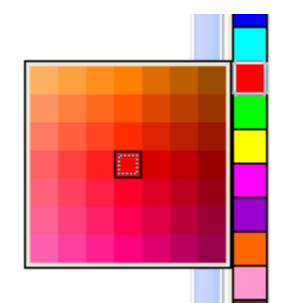

- 要使用纯色 (均匀颜色)填充
- 对象,请单击调色板上的色样,或者将颜色拖到对 象上。
- 要更改轮廓颜色,请在调色板上右击色样,或者将颜色 拖到对象的轮廓上。
- 要混合颜色,请选择着色对象,并按 Ctrl 键, 然后单击 调色板中的其他颜色。
- 要从其他色系中进行选择,请单击并按照色样。
- 通过双击状态栏上的填充按钮 。或轮廓按钮 4, 您 还可以选择填充色和轮廓颜色。

#### 颜色样式以及颜色和谐

通过颜色样式坞泊窗,您可以添加您在文档中用过的颜色 作为颜色样式。要从对象创建颜色样式,只需将该对象拖 至颜色样式泊坞窗即可。只要您更新颜色样式,您也会更 新使用该颜色样式的所有对象。

颜色和谐是一组搭配完美的颜色 样式,与产生颜色方案相关联。 您可以向颜色和谐应用规则,以 同时变换所有颜色并创建其他颜 色方案。

#### 滴管工具

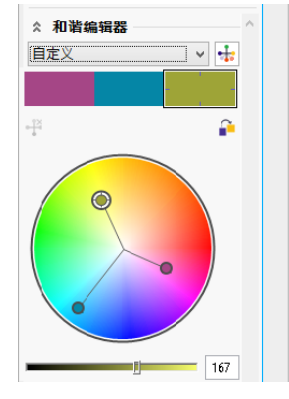

您使用滴管工具 图 对颜色取样 时, 此工具会自动切换到"应用 颜色"模式,这样您便可立即应 用取样颜色。要快速激活滴管工 具. 请按 Ctrl + Shift + E。

您还可以在各个颜色对话框中便捷地找到滴管工具,这样 您可以从文档对颜色进行取样和搭配颜色,而无需关闭该 对话框。

#### 访问更多调色板

调色板管理器坞泊窗 (窗口 ▶ 坞泊窗 ▶ 调色板管理器)使 创建、组织和显示或隐藏默认和自定义的调色板变得更为 简单。您可以创建 Web 特定的 RGB 调色板或打印特定的 CMYK 调色板,您还可以添加第三方调色板。调色板管理 器坞泊窗包括 PANTONE® Goe™ 系统和 Fashion+Home 调 色板等 PANTONE® 配置文件。

# 颜色管理

颜色管理确保在查看、修改、共享、打印文档或将其导出 为其他格式时能准确地显示颜色。您可以使用默认或文档 特定的颜色管理设定,来设定配置文件、策略和渲染意图。 您使用某文件时,文档特定的设定的优先级高于默认应用 程序设定的优先级。

,要访问默认或文档特定的颜色管理设定,请单击工具▶ 颜色管理。

# 快速响应代码

快速响应 (QR) 代码在消费者广告和包装 领域非常受欢迎,通过这个代码,智能 手机用户可以快速访问可以提供其他产 品信息的品牌网站。您可以选择快速响 应代码中包括的信息,例如 URL、电子 邮件地址、电话号码、 SMS、通讯录、 日历事件或地理位置。

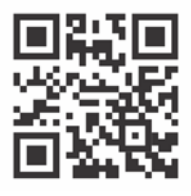

要插入快速响应代码,请单击对象 插入快速响应代 码。在对象属性坞泊窗的快速响应代码区域中,从快速 响应代码类型列表框中选择一个选项。

## 像素视图

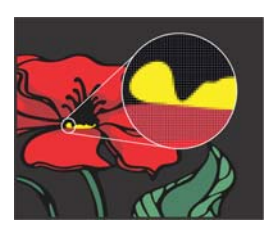

像素视图显示了基于像素的绘图, 允许您放大某个区域来更准确地对 齐对象。像素视图还可以更准确地 显示设计将如何显示在 Web 上。

要启用像素视图,请单击视图 →像素。从属性栏的缩放 级别列表框中,选择 800%。

# 导入文件

CorelDRAW 可让您导入在其他应用程序中创建的文件 (文 件 ▶ 导入 或者按 Ctrl + I), 以在您的项目中使用。例如, 您可以导入可移植文档格式 (PDF)、 JPEG 或 Adobe® Illustrator® (AI) 文件。您可以按时间、文件扩展名、文本 或说明,对文件类型进行排序。

2 导入文本文件时,请单击**文本**工具 <mark>A.</mark>,以过滤掉列表 框中的非文本文件类型。

您可以导入文件并将它作为对象放置在活动应用程序窗口 中。也可以在导入文件时调整文件大小并使文件居中。

导入位图时,可以对位图重新 取样以缩小文件大小,或者裁 剪位图以消除图像中未使用的 区域。

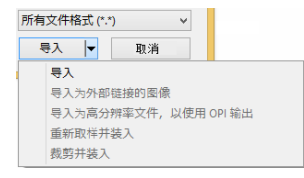

# 编辑照片

CorelDRAW Graphics Suite 提供了大量的功能, 您可以有效 且高效地编辑照片和其他位图。其中某些功能仅可以在 Corel® PHOTO-PAINT™ 中使用。

#### 删除照片中不需要的区域

通过 Corel PHOTO-PAINT 中的" 剪裁实验室"(图像 ) 剪裁 实验室),您可以从周围背景中剪裁图像区域。此功能允许 隔离图像区域并保留边缘细节,例如纤细或模糊的边缘。

Smart Carver (图像 ▶ Smart Carver)使您可以轻松删除照 片中不需要的区域,同时可以调整照片比例,而且不会使 其余内容变形。

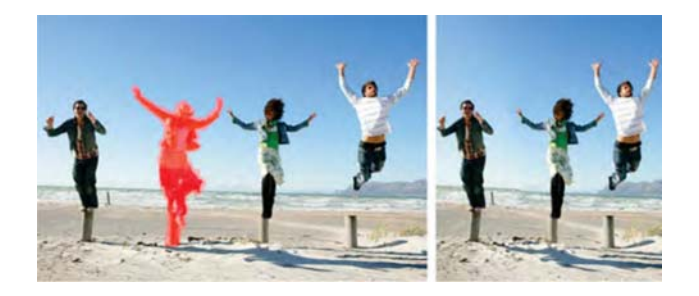

#### RAW 相机文件

导入 RAW 相机文件时,您可以查看有关文件属性和相机设 置的信息,还可以调整图像颜色和色调以及提高图像质量。

#### 矫正图像实验室

通过矫正图像对话框,您可以 矫正以某角度拍摄或扫描的照 片,并删除枕形失真和透镜镜 筒畸变。

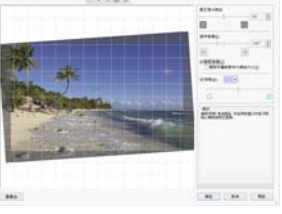

要访问 " 矫正图像实验室 ", 请单击位图▶ 矫正图像 (CorelDRAW) 或调整▶ 矫正图像 (Corel PHOTO-PAINT)。

#### 图像调整实验室

" 图像调整实验室 " 由自动 和手动控件组成,这些控件 按照校正图像的逻辑顺序从 右上角开始进行组织。开始 校正颜色和色调之前。最好 先对图像的所有区域进行裁 剪或润饰。

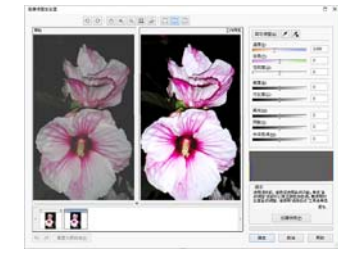

要访问 " 图像调整实验室

",请单击位图▶图像调整实验室(CorelDRAW)或调整▶ 图像调整实验室 (Corel PHOTO-PAINT)。

#### 特殊效果

通过相机效果 (例如散景、着色、棕褐色调色和时间机 器),您可以赋予您的照片独特的视觉外观,并且可以重新 创建具有历史的摄影风格。特殊效果可以从 CorelDRAW 中 的**位图**菜单或者从 Corel PHOTO-PAINT 中的**效果**菜单访问。

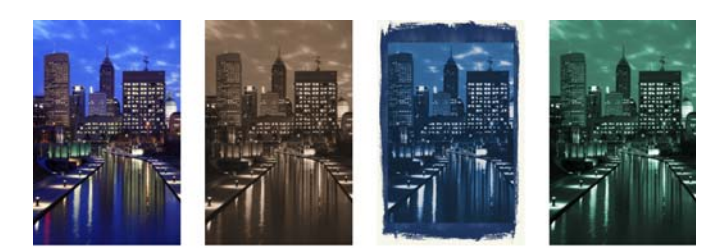

#### 笔刷拾取器

Corel PHOTO-PAINT 中的**笔刷**拾 取器通过将所有笔刷类别和笔 刷类型组合到一个位置,帮助 您查找笔刷。笔刷拾取器在属 性栏中提供,可用于颜料 】、 效果 ⊘ 和 克隆 四 工具, 它可 以提供笔尖和笔触预览,并且 可以存储您最近用过的五个笔 刷的设置。

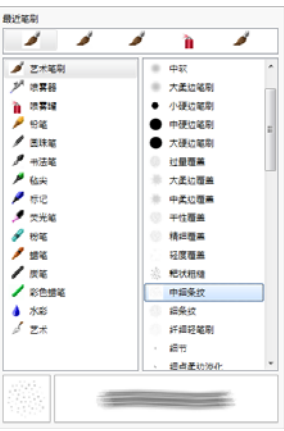

#### 对象管理器泊坞窗

通过 Corel PHOTO-PAINT 中的对 象管理器坞泊窗 (窗口 ▶ 坞泊

窗 ▶ 对象管理器), 您可以查看和管理您图像中的对象。例 如,您可以隐藏、显示、重命名对象,或者更改对象的堆 栈顺序。您还可以选择合并模式,这样可以确定对象与基 础对象的混合方式。

#### 阴影

在 Corel PHOTO-PAINT 中,您可以为任意对象添加阴影,包 括文本对象。也可以在图像窗口中直接更改阴影的颜色、 位置、方向以及透明度。

要创建阴影,请单击阴影工具 ,然后从对象中心或 边缘进行拖放。

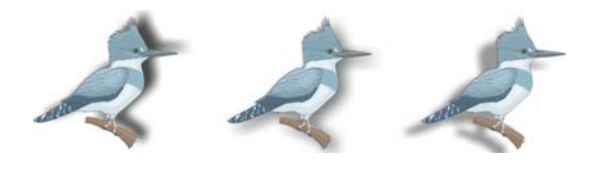

#### 透明度

您可以更改对象的透明度,以显 示对象下面的图像元素。您可以 应用均匀透明度、渐变透明度、 底纹透明度或位图图样透明度。

要应用 Corel PHOTO-PAINT

中的透明度,请单击对象透明度工具 3,然后使用属 性栏中的控件,或者使用对象管理器坞泊窗中的透明度 控件。

要应用 CorelDRAW 中的透明度, 请单击对象▶对象属 Ń 性,然后使用对象属性坞泊窗的透明度区域中的控件。

## 跟踪位图

您可以使用"快速跟踪"命令一步跟踪位图, 或者您可以 使用 PowerTRACE 控件预览和调整跟踪结果。

要跟踪位图, 请在 CorelDRAW 中选择该位图, 然后单 击属性栏上的跟踪位图。

# 导出文件

您可以导出(文件 ▶ 导出或者 Ctrl + E)图像, 并把图像保 存成其他应用程序中可以使用的各种文件格式。例如,可 以将文件导出为 Adobe Illustrator (AI)、PDF 或 JPG 格式。某 些文件格式可能不支持 CorelDRAW (CDR) 文件具有的所有 功能,因此最好将原始文件保存为 CDR 文件,然后再将其 导出。

导出为 Web 对话框 (文件 ▶ 导出为 ▶ Web) 提供了常见的 导出控件,并且可让您在导出文件之前预览各种过滤器设 置的结果。此外,您可以为光滑处理的边缘指定对象透明 度和边颜色 — 所有这些操作都可以实时预览。

## 键盘快捷键

要查看全部键盘快捷键,请单击工具 ▶ 自定义。在类别 的自定义列表中,请依次单击命令、快捷键标签以及查 看全部。

您可以使用相应的键盘快捷键,快速定位页面上的对象。

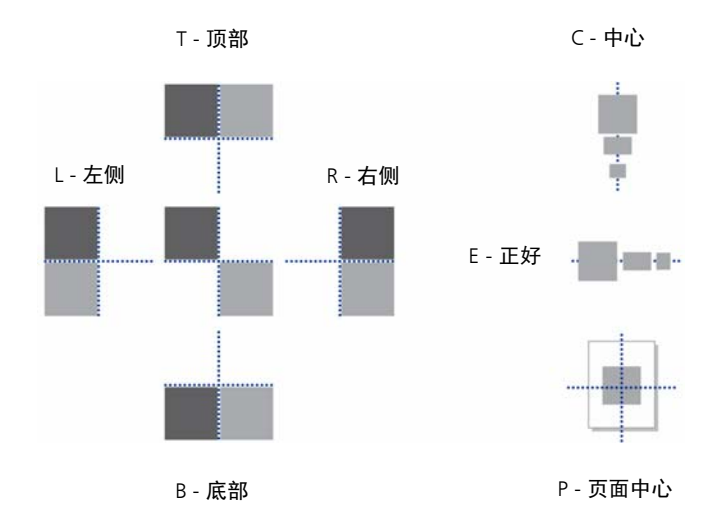

## Corel® CONNECT™

通过 Corel CONNECT,您可以访问 Content Exchange — 在 线集合,您可以使用 corel.com 帐户访问其中的剪贴画、照 片、字体、符号、框架、图样和图像列表。

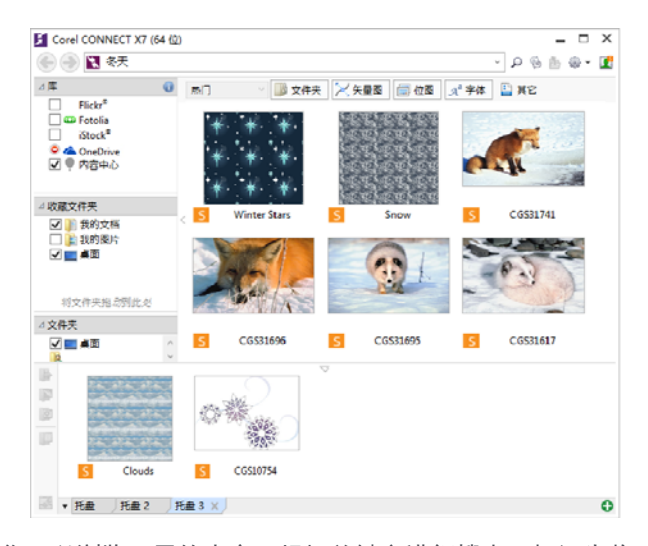

您可以浏览可用的内容、根据关键字进行搜索、标记为收 藏项、为喜爱的内容投票,或者将 Content Exchange 中的 内容复制到您的个人文件夹中。

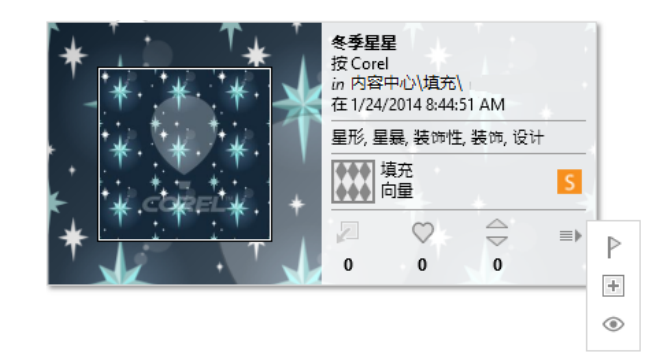

此外,您可以查找位于计算机、本地网络或在线内容提供 商网站上的内容。当您找到需要的内容时,您可以将其导 入文档,在相关的应用程序中打开,或收集到托盘中以供 将来参考。

## Website Creator

Corel® Website Creator™ 为设计、构建和管理网站提供了 一种快捷、简单的方式。要下载 Corel Website Creator,您 需要拥有 CorelDRAW 会籍并登录您的 corel.com 帐户。单 击帮助 ▶ 帐户设置访问您的帐户页面, 然后单击适用于会 员和订阅者的下载。

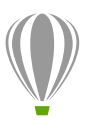

**Corel Corporation** 1600 Carling Ave. Ottawa, ON K1Z 8R7 Canada

Corel (英国)

Sapphire Court Bell Street Maidenhead Berkshire SL6 1BU United Kingdom

Corel (台湾) 台湾 台北市内湖区 114 基湖路 18 号 5 楼